**THE Office of the Vice President for Research<br>
THE Research Administration Services** 

## Workspace Preview - Where are All the Attachments?

## RA Support Quick Reference Guide

44 V1 Workspace Preview - Where Are All the Attachments - 6-18-20

### Workspace Proposal Preview: Where are all the attachments?

#### **If you see a message like this displayed in your Workspace form download/preview:**

**The following attachment is not included in the view since it is not a read-only PDF file. Upon submission, this file will be transmitted to the Grantor without any data loss.**

#### **It means:**

#### **1. The file type is not supported in the workspace previewer – it's not a plain PDF file.**

- You may need to 'flatten' print to PDF to simplify the formatting.
- You may need to submit as is, because the sponsor requested a non-PDF, or complex PDF file type.

#### **2. The source file/attachment needs to be uploaded separately in the KC proposal.**

- If the Workspace preview download does not contain the file image, you must upload the source file(s) in the KC proposal. KC is our system of record and MIT approvers must be able to see the full content of the proposal from KC.
- Grants.gov Workspaces are only saved for 5 years, and are not accessible by all required reviewers.

#### **How to convert a file to PDF using Print to PDF:**

If you have any Microsoft Office document, such as an Excel file that doesn't need to be submitted as Excel:

- Click the **File menu** and the select **Save as Adobe PDF**.
- **Save** the file to your computer.
- **Replace** the current upload in Workspace with your new PDF file.

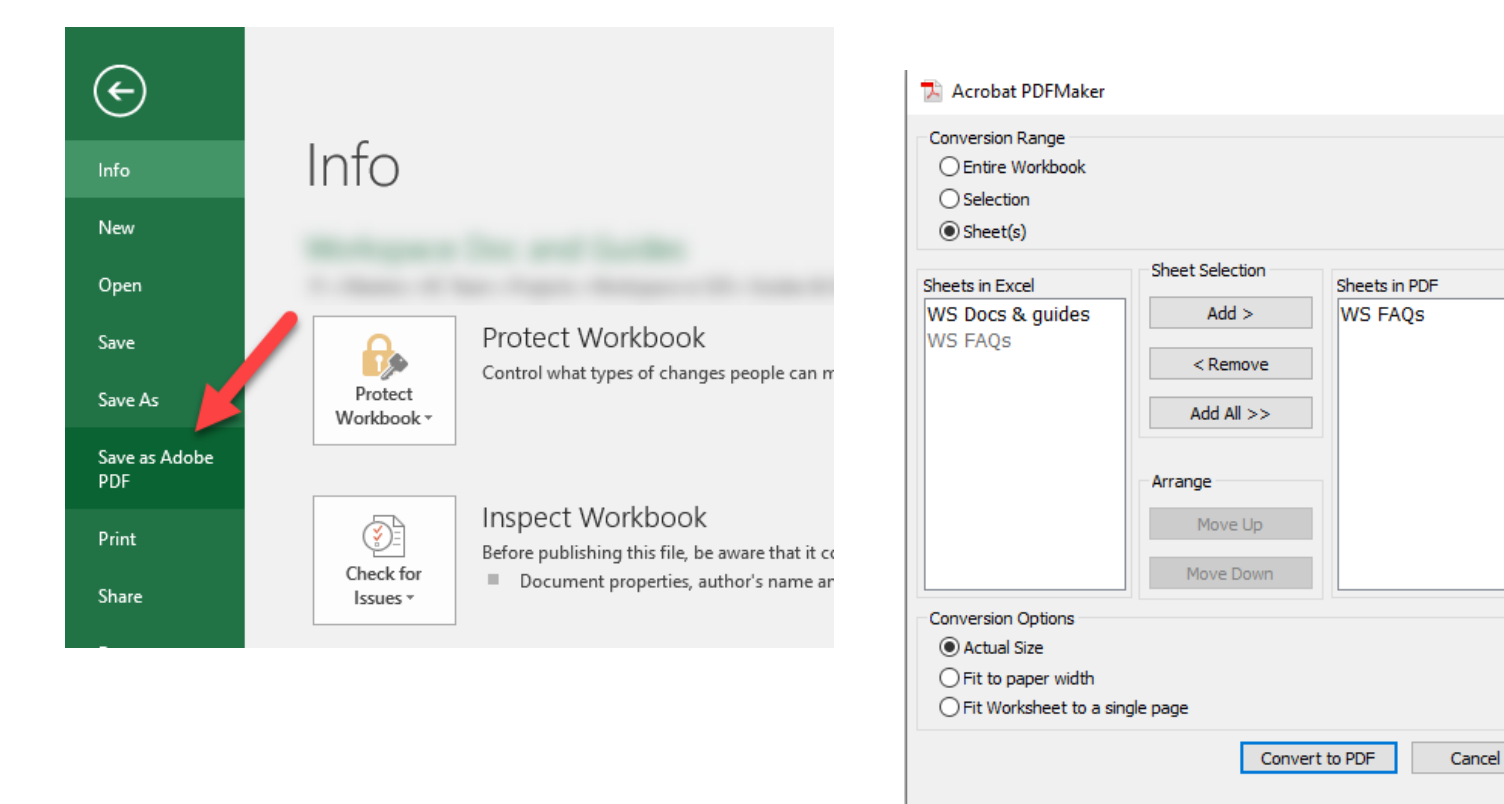

If your Excel workbook has multiple sheets, you'll need to identify if you want to convert the entire workbook, a specified selected section, or the sheet currently in view.

×

#### **How to Flatten a PDF on a PC:**

Have a PDF document with form fields or other Adobe 'extras' that won't preview? Create a simpler, flatter file:

- Click the **File** menu, select Print.
- **Select** the Microsoft **Print to PDF** option as your 'printer' to generate a 'flat' pdf & save that file to your computer,
- Replace the current upload in your Workspace with the 'flattened' one.

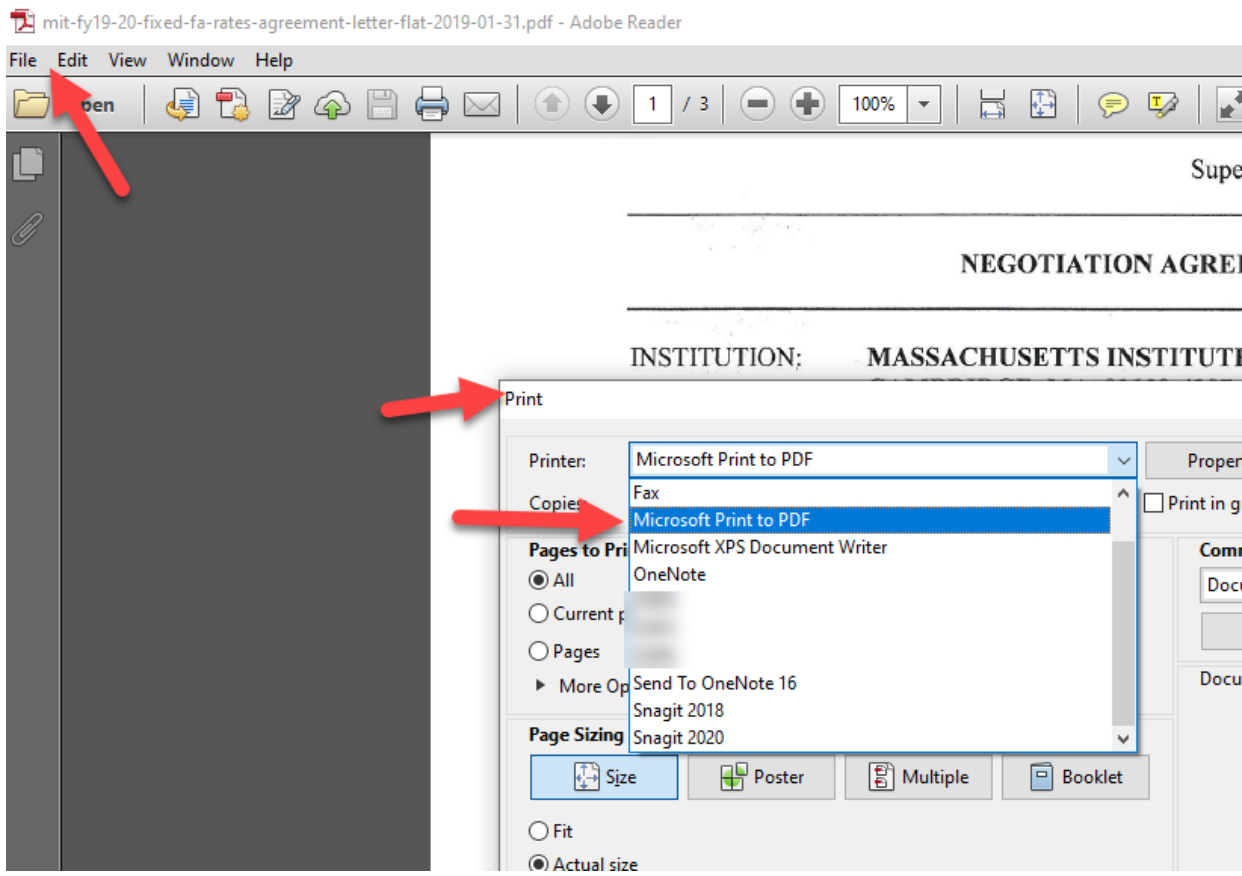

44 V1 Workspace Preview - Where Are All the Attachments - 6-18-20

#### **How to Flatten a PDF on a Mac:**

- Open the file with **Preview**
- Click the **File** menu, select **Print**.
- At the bottom left of the pop-up window**,** click on **PDF** and choose **Save as PDF** to generate a 'flat' PDF & save that file to your computer
- Replace the current upload in your Workspace with the 'flattened' one.

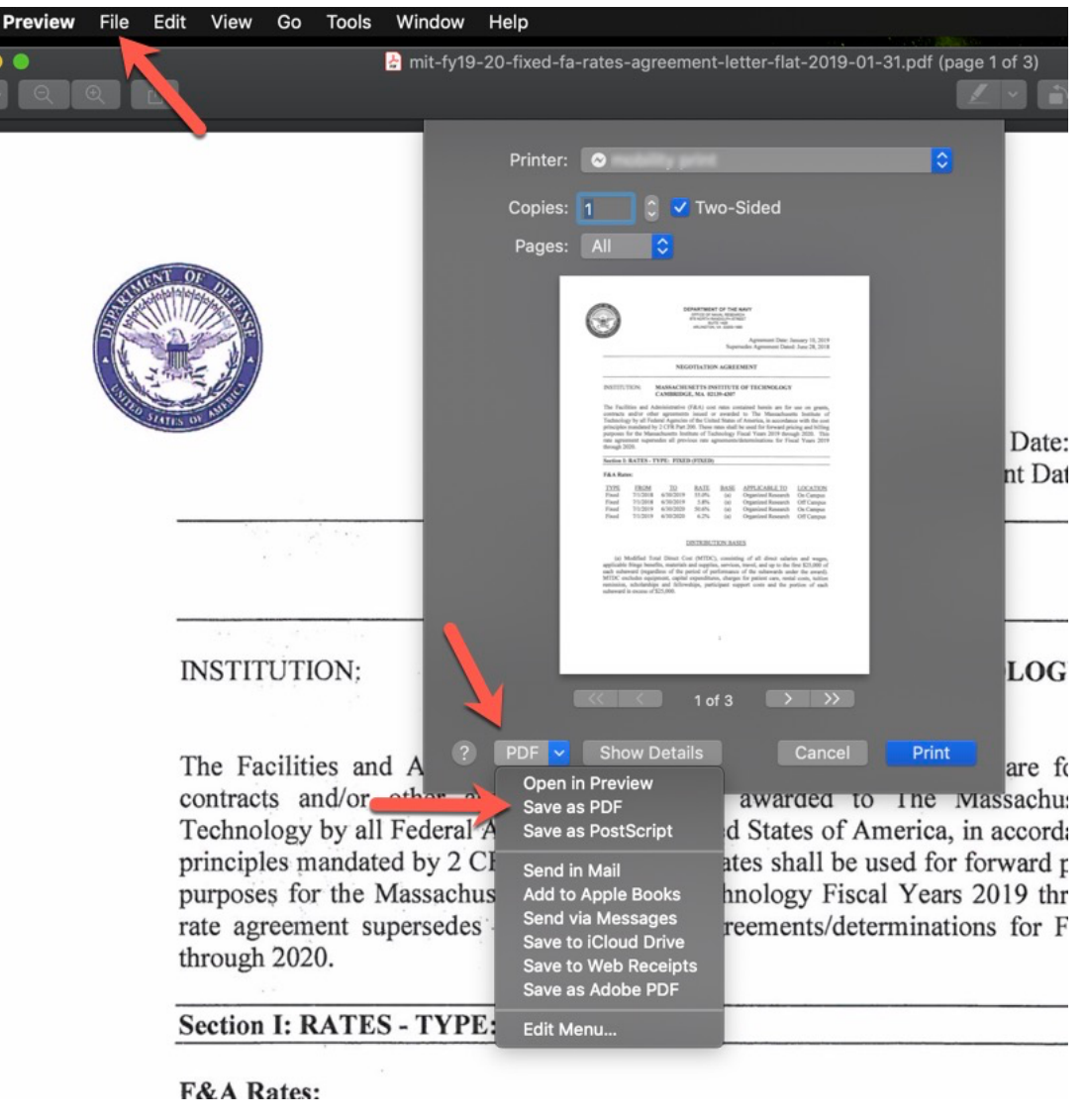

#### **Retrieving Workspace Attachments after submission**.

You can still retrieve the attachments in a submitted Workspace:

- 1. Search for your Workspace, preferably by the Workspace ID or Grants.gov Tracking number.
- 2. Open using the **Manage** link, and click on the **Details tab**; then click the **Details hyperlink** action in the row.

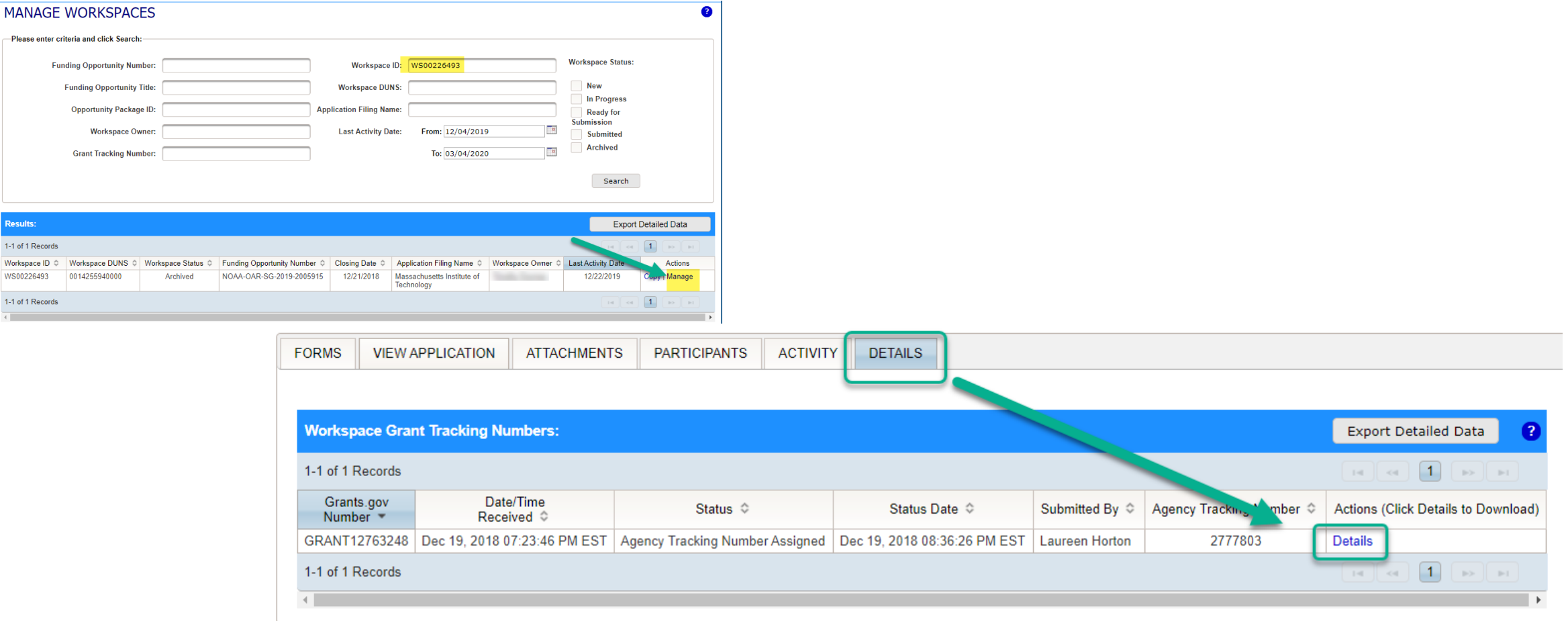

#### **Retrieving Workspace Attachments after submission**. (continued)

- 3. Click the **Download ZIP** button in the "Submission Forms/Attachments Received header.
- 4. **Open the extracted ZIP folder** and find the attachments you need to save to your KC proposal or Institute Proposal.

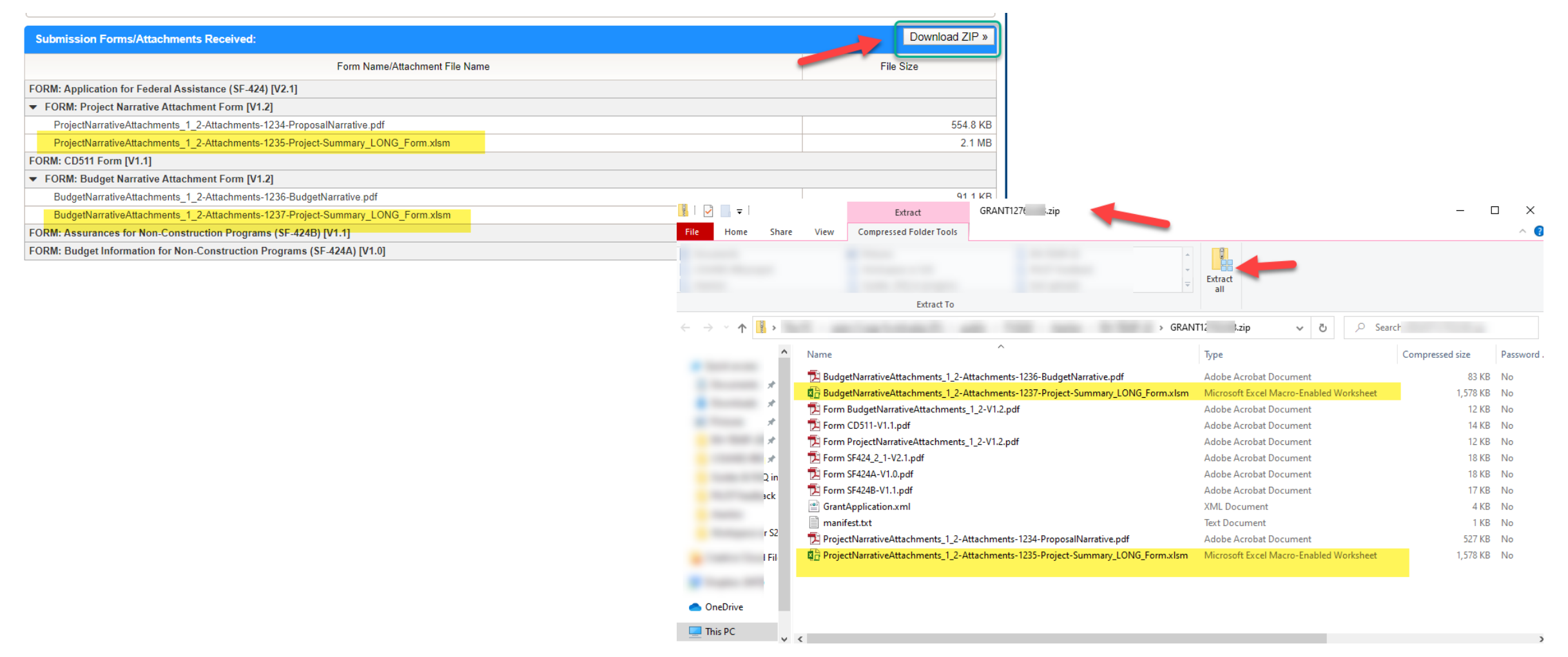

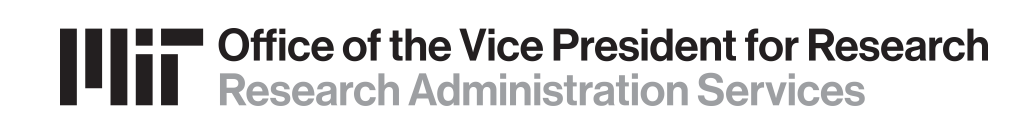

# Contact: [ra-help@mit.edu](mailto:ra-help@mit.edu) Questions?

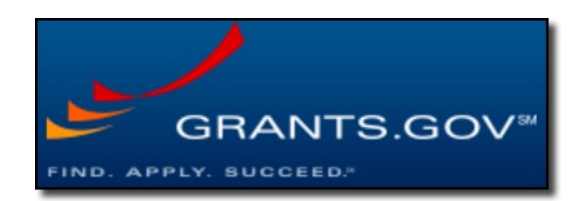

44 V1 Workspace Preview - Where Are All the Attachments - 6-18-20